# **CURSO DE INFOGRAFIA PARA PROFESORES DE ESPAÑOL EN BRASIL**

**Módulo** 

Prof. Gonzalo Abio (UFAL), 2018.

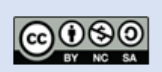

**Herramientas II** Piktochart, Canva, Visme, Venngage, Infogram, Genial.ly

Los módulos de este curso han sido preparados con la intención de servir de orientación y ayuda para que los profesores de español en Brasil conozcan más sobre el tema de las infografías y sus posibilidades de uso en las clases de lengua extranjera. Este curso fue producido como parte del proyecto de tesis doctoral del autor. El curso está disponible en el blog del proyecto <https://infograficosnaeducacao.blogspot.com/>[curso]

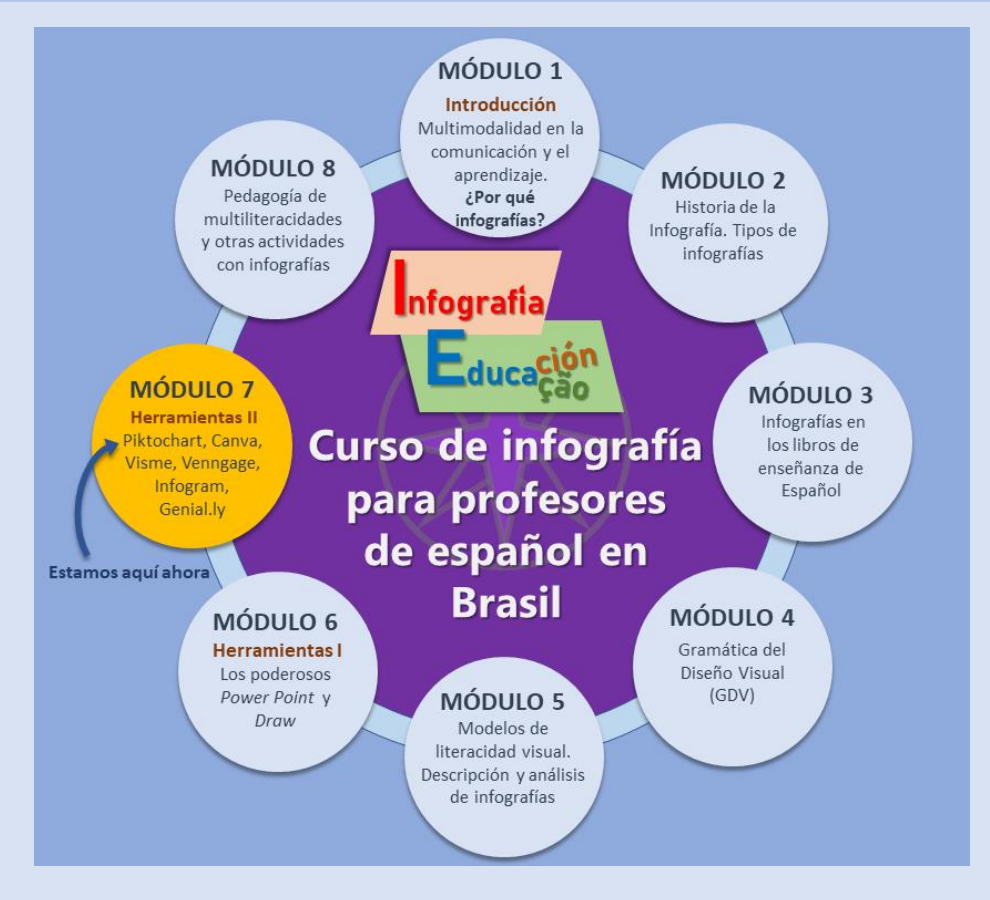

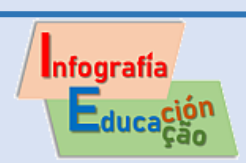

### <span id="page-1-0"></span>**Índice Módulo 7**

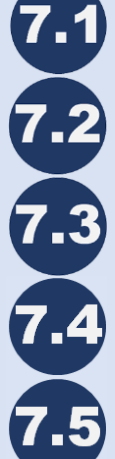

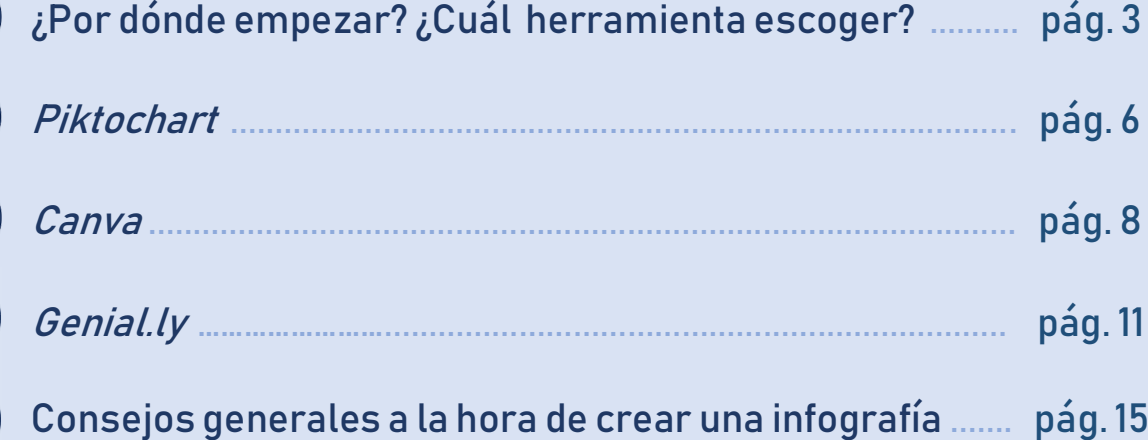

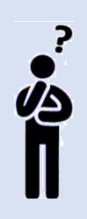

### **ALGUNAS PREGUNTAS INICIALES**

- ¿Conoces o has trabajado con alguna aplicación *web* como *Canva*, *Piktochart*, *Visme*, *Venngage*, *Infogram*, *Genial.ly* u otras similares para hacer construcciones multimodales como carteles e infografías?

- ¿Cómo han sido tus experiencias previas con ellas? ¿Cuál aplicación te ha gustado más o te ha parecido más útil?

Será muy bueno que dialogues sobre estos temas con otros profesores que conozcas.

**▪▪▪▪▪▪▪▪▪▪**

### **INTRODUCCIÓN**

En el módulo 6, dedicado también a herramientas digitales con las que podemos hacer infografías, vimos las posibilidades que nos brindan el *Power Point* y el *Impress* o *Draw* para el trabajo con dibujos vectoriales, mientras que en otros módulos previos fueron presentados varios aspectos teóricos relacionados con la multimodalidad, y más específicamente, con las infografías.

Continuamos nuestro trayecto con este módulo 7 donde haremos una panorámica sobre diversas aplicaciones *web* que podemos usar también, así como detalles de algunas de ellas. Otra cosa importante es que daremos algunos consejos que te pueden ayudar a la hora de planificar, construir y evaluar las infografías producidas.

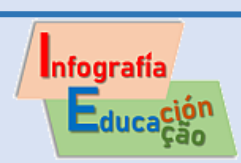

Como podrás ver en el mapa del curso, el módulo 8 está reservado, por último, a la discusión de las posibilidades de uso de las infografías en actividades diversas y en la enseñanza de lengua con base en una pedagogía de las multiliteracidades. Ese será el colofón de este curso.

**▪▪▪▪▪▪▪▪▪▪**

¡Manos a la obra!

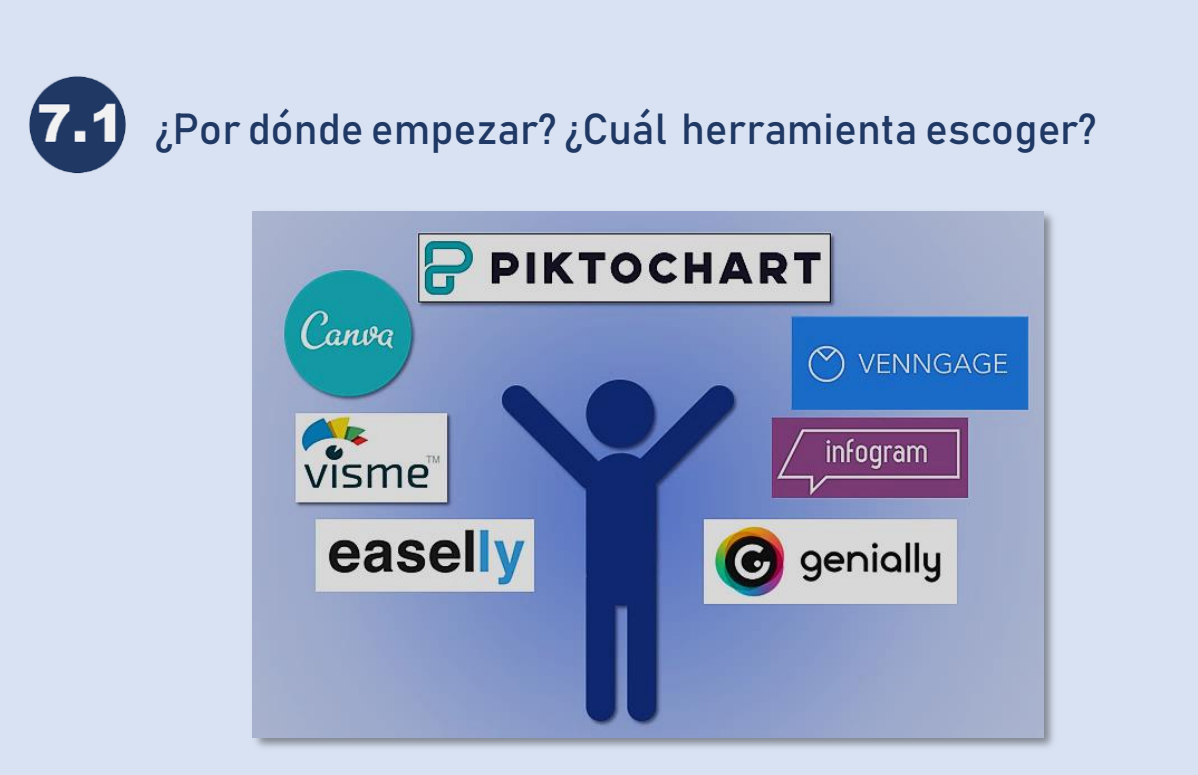

Para construir una infografía en soporte digital, la primera cosa que debes decidir es si vas a utilizar una aplicación *web* que necesita conexión a Internet o vas a hacerla en una computadora con algún editor gráfico como los que presentamos en el módulo anterior y con los cuales no es obligatorio estar conectado a la red.

En el caso que haya una conexión estable suficiente hay varias aplicaciones *web* que nos pueden ayudar, y ese será el tema que aquí veremos.

Algunas posibilidades son *Piktochart*, *Canva*, *Visme*, *Venngage*, *Infogram*, *Easelly* y *Genial.ly*. En todas existe la posibilidad de crear una cuenta gratuita y probar los recursos más básicos, que suelen ser suficientes para un trabajo escolar.

Estas aplicaciones *web* son bastante intuitivas, con recursos de arrastrar y soltar, pero aun así, como el inglés puede ser un problema para algunos profesores o alumnos, voy a señalar cuáles tienen versión también en español o en portugués.

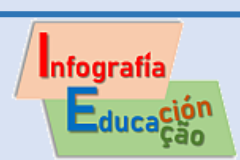

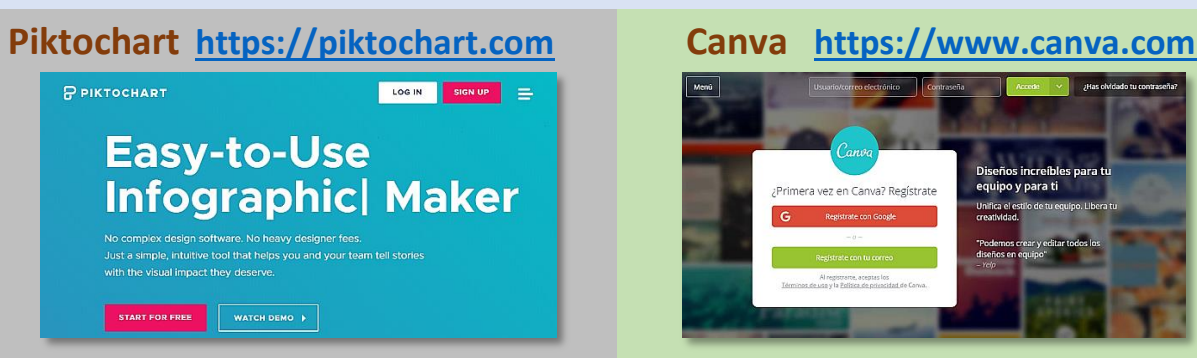

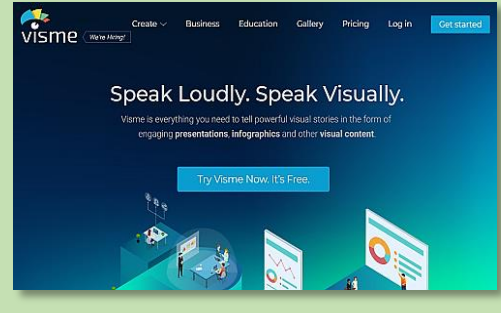

### **Infogram <https://infogram.com/pt> Easelly [https://www.easel.ly](https://www.easel.ly/)**

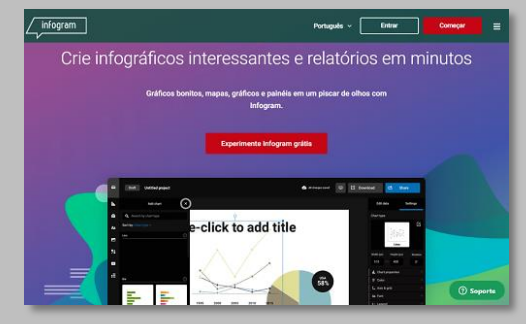

**Infogram** tiene versiones en español y en portugués. Cambias el idioma en la parte superior de la página.

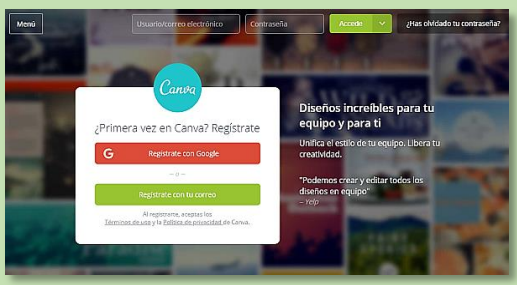

**Piktochart** solo se presenta en inglés. **Canva** tiene versión en español o en portugués. Cambias el idioma en la esquina inferior derecha de la página.

### **Visme [https://www.visme.com](https://www.visme.co/) Venngage [https://venngage.com](https://venngage.com/)**

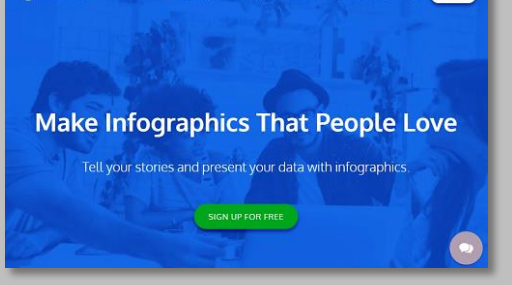

**Visme** solo se presenta en inglés. **Venngage** tiene versiones en español y en portugués. Cambias el idioma en la parte inferior de la página.

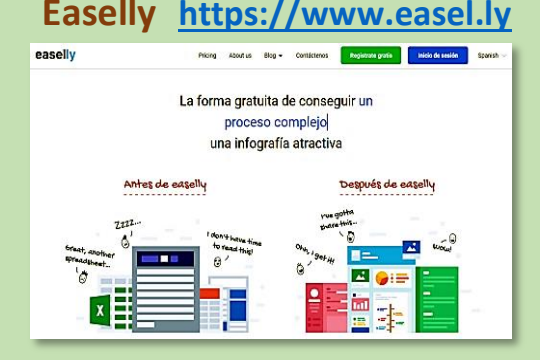

**Easelly** tiene versión en español. Cambias el idioma en la parte superior derecha de la página.

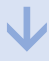

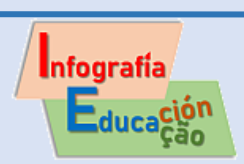

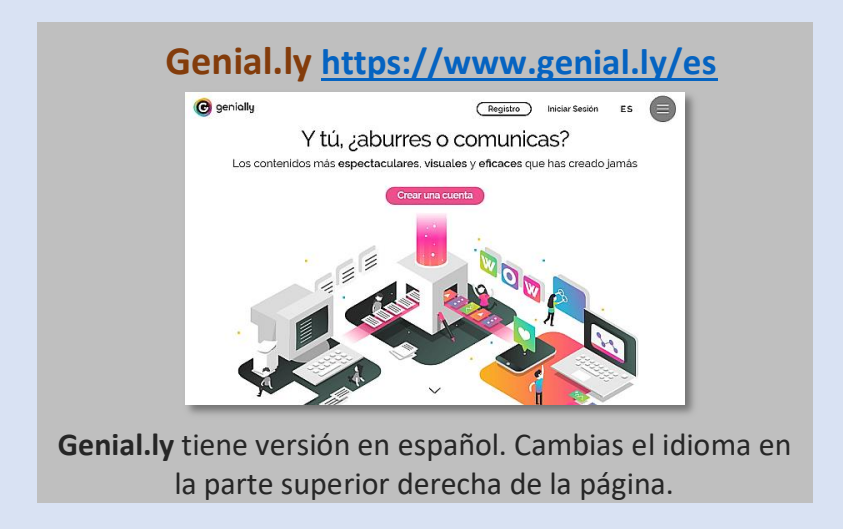

Domiciano (2017) comparó diversas aplicaciones *web* para hacer infografías y dio las siguientes recomendaciones, de acuerdo con el énfasis del trabajo que se quiera realizar:

Para **mapas →** *Visme* y *Piktochart* Para **fotos →** *Venngage* y *Piktochart* (y *Canva*) Para **contenido textual →** *Canva* y *Visme* CON Para **íconos →** *Venngage* y *Canva* Para **gráficos estadísticos →** *Infogram*, *Cacoo* y *Creatively*

Para infografías **interactivas →** *Genial.ly*, *Visme* o *Infogram*

Estas recomendaciones de Domiciano fueron hechas llevando en consideración ciertas facilidades que hacen más favorable el trabajo en una aplicación que en otra, pero no quiere decir que no puedas trabajar, por ejemplo, con gráficos estadísticos o con íconos o fotos en otras aplicaciones que no fueron las recomendadas por él.

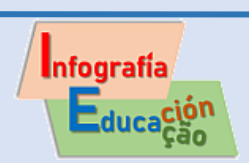

Como a los profesores les gusta mucho *Piktochart* y *Canva*, vamos a mostrarte esas dos herramientas con más detalle. Escogimos también *Genial.ly*, que es menos conocida, porque ofrece varias posibilidades para que adiciones alguna animación e interactividad a las infografías.

**▪▪▪▪▪▪▪▪▪▪**

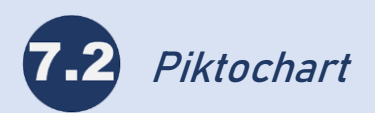

### **Crea tu cuenta y entra en el sistema**

Visita *Piktochart* [\(https://piktochart.com\)](https://piktochart.com/) y haz clic en "Start for free" o en "Sign Up" para que crees una nueva cuenta de usuario. Si ya tienes una cuenta, entonces la entrada será por "Log in".

Una opción para entrar es utilizando los datos de una cuenta que ya tengas en *Google* o en *Facebook*, pero lo más recomendable es que crees una cuenta específica para esta herramienta, con un e-mail y una contraseña potente.

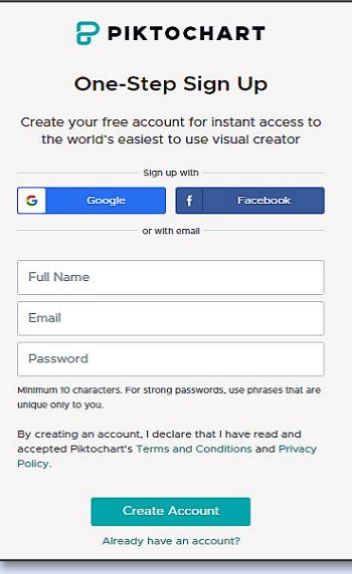

#### **Selecciona el formato y la plantilla**

Cuando entres, verás el panel principal ("Dashboard") (1) y ya podrás seleccionar el formato del documento que deseas construir (2), que podrá ser infografías, presentaciones o impresos. Entre los impresos hay la posibilidad de elegir entre informes, volantes o pósteres. La diferencia principal está en las dimensiones de cada uno.

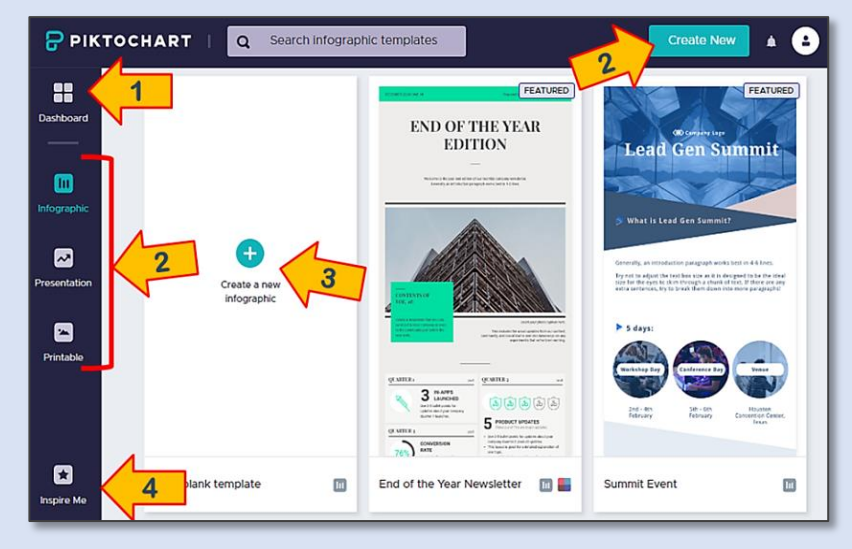

Puedes seleccionar una plantilla ("Template") con algún ejemplo del tipo de documento que hayas escogido o empezar totalmente desde cero en una hoja en blanco ("canvas*"*) (3).

En Inspíreme (4) hay ejemplos seleccionados que te pueden ayudar con alguna idea.

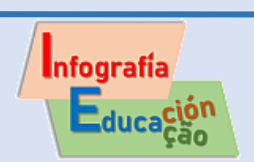

### **Prepara antes un borrador de la infografía que pretendes hacer.**

Aunque pueda surgirte alguna idea con los ejemplos que veas, es muy recomendable que ya tengas un esquema previo plasmado en papel de lo que deseas colocar, así como su posición y tamaño aproximado dentro de la infografía. De esa forma sabrás cuántos bloques o secciones deberás crear y editar para darle forma al trabajo que has pensado en hacer.

Más abajo, en la sección "Consejos generales" te mostraré un par de borradores de ejemplo con la disposición de los elementos de infografías diferentes. También verás varios consejos que te pueden ayudar en el proceso de elaboración, pero volvamos ahora al trabajo con *Piktochart*.

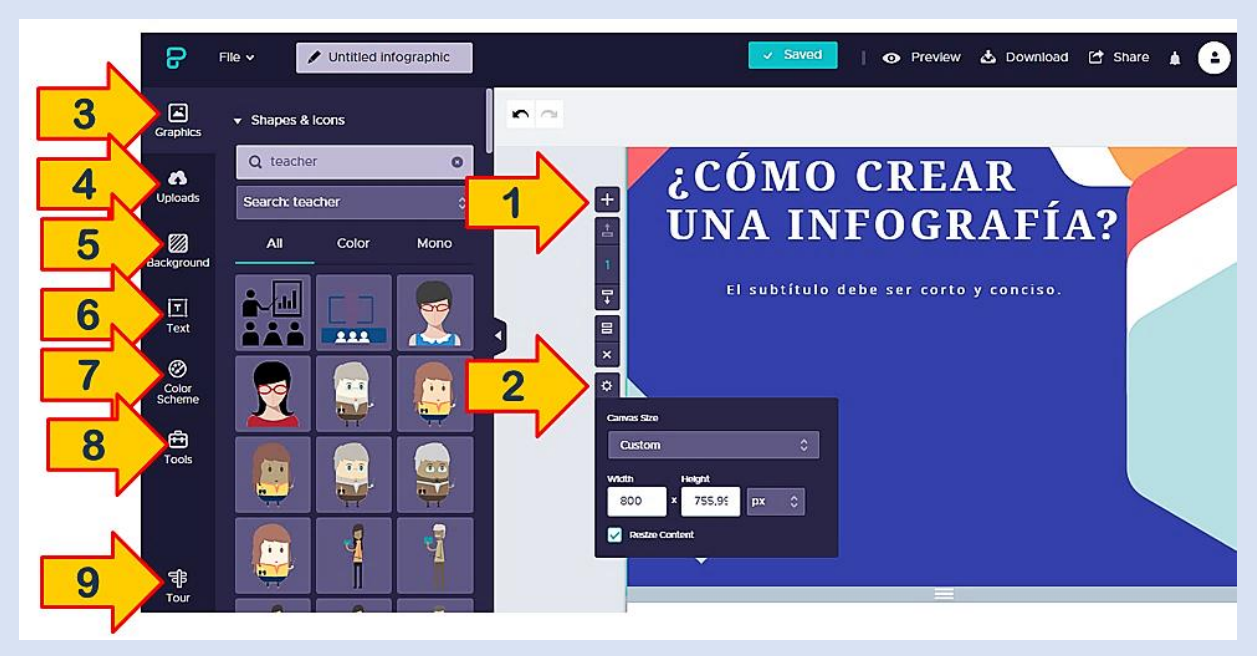

### **Crea y edita tu infografía**

En la plantilla inicial que elijas o en una hoja en blanco (canvas) puedes añadir, copiar o eliminar los bloques de contenido (1) y en la rueda dentada ("Settings") (2) personalizas las medidas de cada bloque.

También verás que en el menú de la columna izquierda hay varias posibilidades de inserción y edición de elementos: gráficos (formas e íconos) (3), líneas, fotos y marcos de fotos. Puedes subir tus propias imágenes (4), elegir el fondo ("Background") (5) o añadir un texto (6). Con la opción de herramientas ("Tools") (8) puedes insertar un gráfico estadístico, un vídeo o un mapa y, por último, en el "Tour" (9) Piktochart te enseña cómo trabajar con cada uno de esos elementos.

La opción de Esquema de color (7) solo está disponible en la versión de pago, que no es esta.

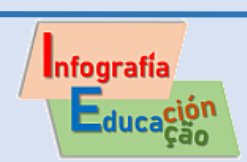

Cuando incluyas un texto en el tipo de infografía que hayas elegido, el menú que aparecerá en la parte superior será este:

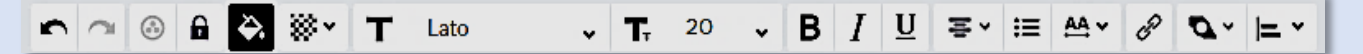

Las opciones, de izquierda a derecha en esa barra de menú horizontal, son:

- Deshacer cambios.
- Bloquear contenido.
- Cambiar color.
- Ajustar opacidad.
- Seleccionar tipografía y tamaño de letra.
- Negrita, cursiva y subrayado.
- Funciones de párrafo.
- Enlazar.
- Ordenar capas.
- Alinear.

### **Salva y divulga el trabajo que has producido**

Por último, cuando la infografía ya esté como deseas, puedes seleccionar la opción "File" o "Download" para bajarla como imagen en formato PNG o compartirla, por medio del enlace que el propio sistema genera.

Recuerda que en el menú vertical izquierdo hay la opción "Tour" que te puede servir para aclarar alguna duda que tengas sobre el trabajo con esta plataforma.

日 **Tour** 

En mi opinión, *Piktochart* facilita bastante la creación de infografías como uno desee, pues se pueden añadir y editar bloques con agilidad en el proyecto que se esté montando. Otro punto positivo es la posibilidad de trabajar con mapas editables que no la hay en *Canva*. Tanto *Piktochart* como *Canva* permiten insertar vídeos.

**▪▪▪▪▪▪▪▪▪▪**

**Canva**

*Canva* se destaca por ser un editor gráfico que ofrece plantillas para una gran diversidad de materiales. A diferencia de *Piktochart*, sí está traducido a idiomas como el portugués y el español.

De forma similar al anterior, el registro se puede hacer por medio de la cuenta que ya tengas en *Facebook* o *Google* o con una dirección de correo electrónico y una contraseña específica. Esta última es siempre la opción de entrada más recomendable.

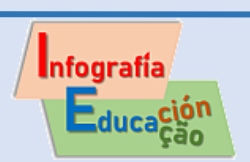

Cuando ya estés dentro, lo primero que vas a notar es que cuando pinches en el botón azul de "Crea un diseño" *Canva* te ofrecerá una extensa gama de materiales.

Cuesta un poco de trabajo localizar la opción para infografías que está dentro de la hilera dedicada a *Marketing*, pero por otro lado, esa versatilidad de *Canva* te puede ser útil para crear otros materiales multimodales que necesites para tus clases u otras necesidades comunicativas tuyas o de tus alumnos.

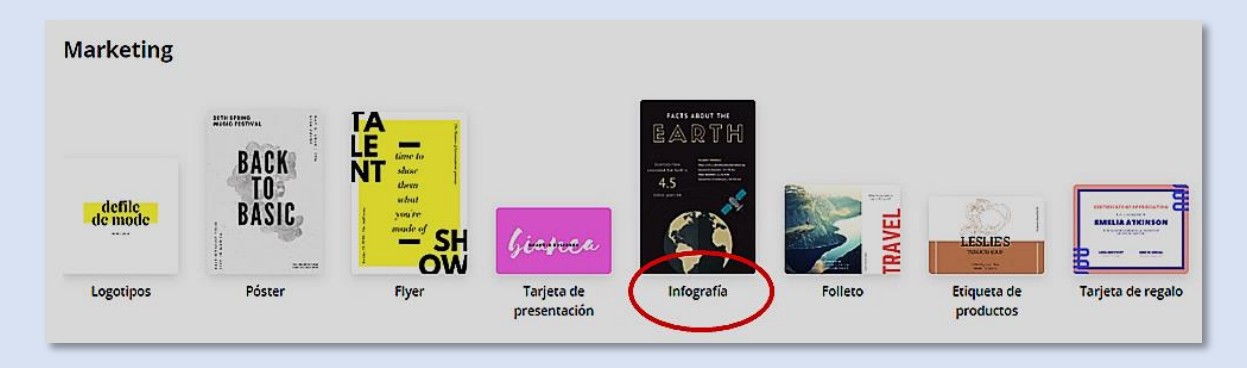

*Canva* se destaca en la manipulación de **contenido textual**, con una gran diversidad de opciones de tipografías, así como en el trabajo con **fotografías**, con varias opciones de filtros y ajustes. Ofrece también una diversidad de iconos y otros elementos gráficos.

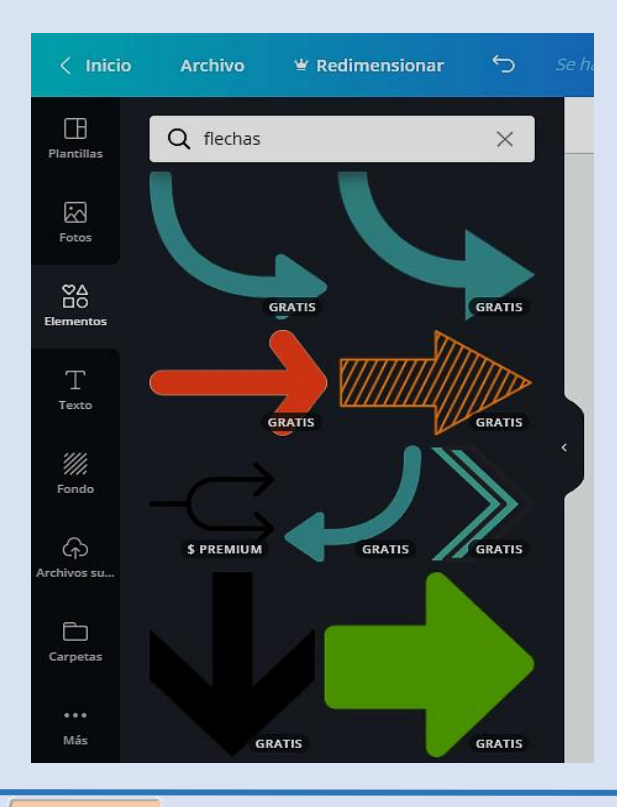

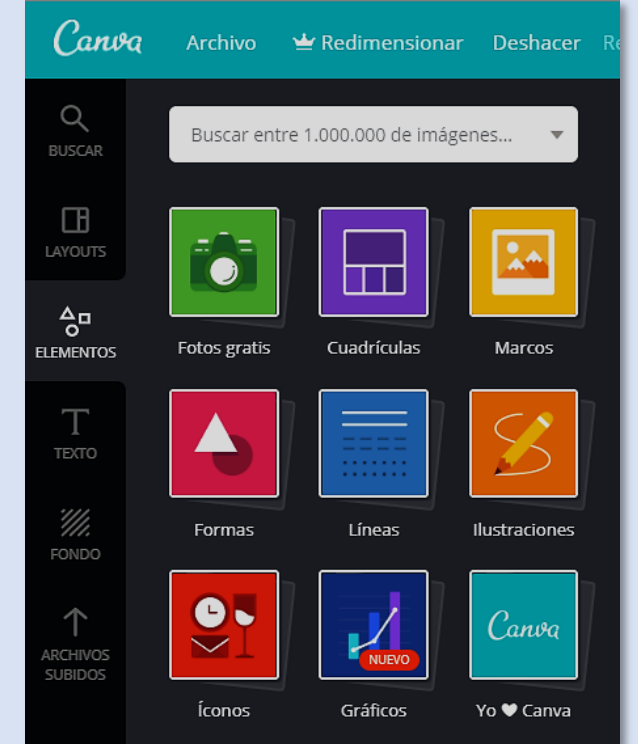

De igual forma que *Piktochart*, *Canva* usa el recurso de arrastrar y soltar para dentro de la hoja de trabajo los elementos que selecciones del menú de posibilidades.

Verás que algunos elementos son gratis, mientras que otros solo están disponibles en la versión de pago.

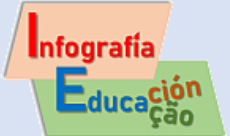

Las **cuadrículas** o rejillas para la rápida organización de varias fotos dentro del material son también un recurso interesante.

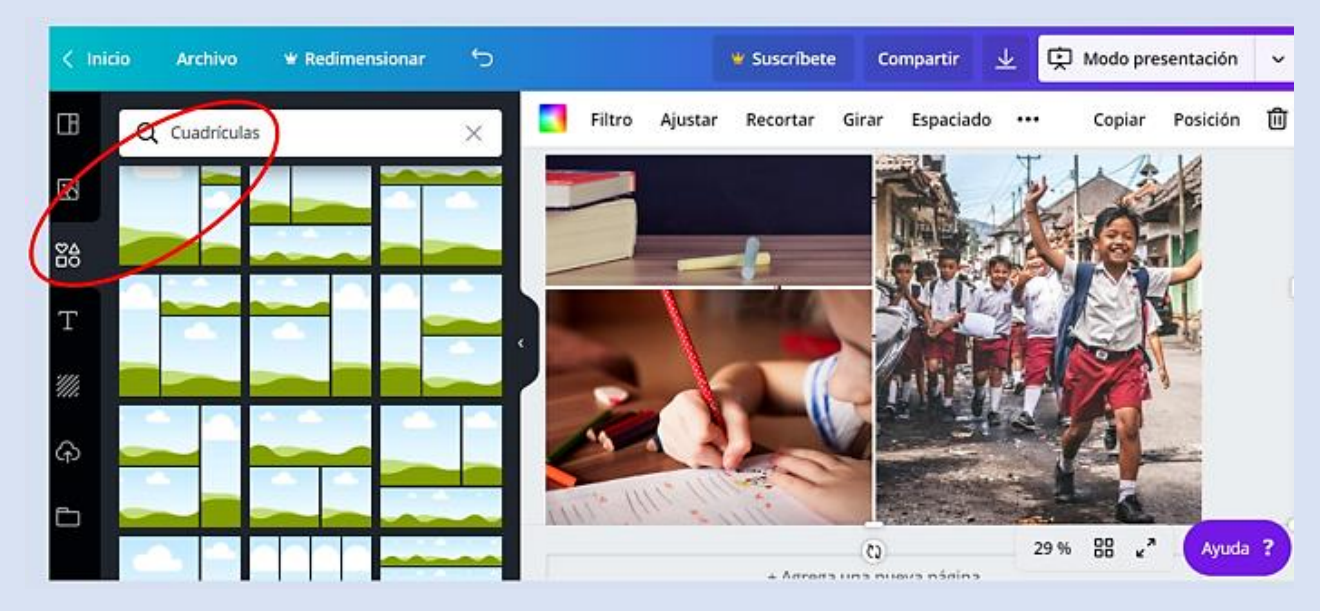

En resumen, cuando el foco del trabajo sea foto + texto, *Canva* puede ser una buena opción, por ejemplo, para hacer una infografía donde se usen fotografías y otras ilustraciones, como en el caso de la biografía de alguna persona famosa.<sup>1</sup>

En mi opinión creo que *Piktochart* te permite trabajar con un poco más de facilidad que *Canva*, cuando intentas partir desde cero, sin el uso de alguna plantilla predefinida; pero debido a su versatilidad para construir piezas gráficas visualmente llamativas con diversas finalidades, *Canva* debería ser conocida también por los profesores.

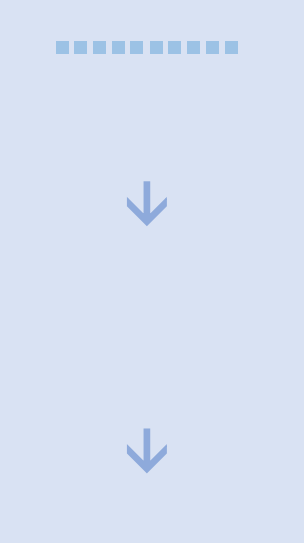

<sup>1</sup> En ese sentido, sería bueno volver a ver los ejemplos de infografías con base en foto que vimos en el módulo 2 del curso.

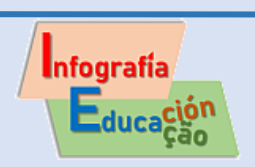

<u>.</u>

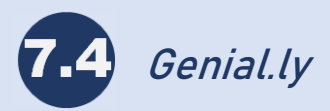

*Genial.ly* es una aplicación *web* que te permite crear de forma sencilla imágenes y actividades con cierta animación e interactividad.

La animación consiste en hacer que algún elemento de la imagen se mueva, lo cual ayuda a captar la atención del lector/visualizador, mientras que la interactividad es la posibilidad de que el lector acceda a otras informaciones o páginas al hacer clic en un punto de la imagen.

Recuerda que puedes cambiar el idioma de *Genial.ly* del inglés al español ("Spanish") en la parte superior de la página.

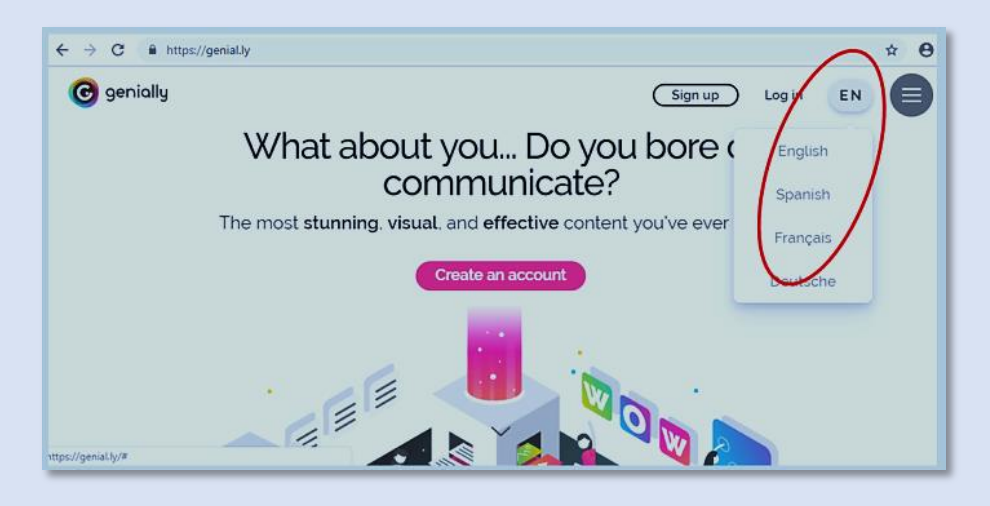

Cuando hagas el registro y entres, *Genial.ly* te hará unas preguntas para que elijas el sector de educación en el que trabajas y si eres profesor o alumno. Después te mostrará un panel con los diversos tipos de materiales que puedes preparar:

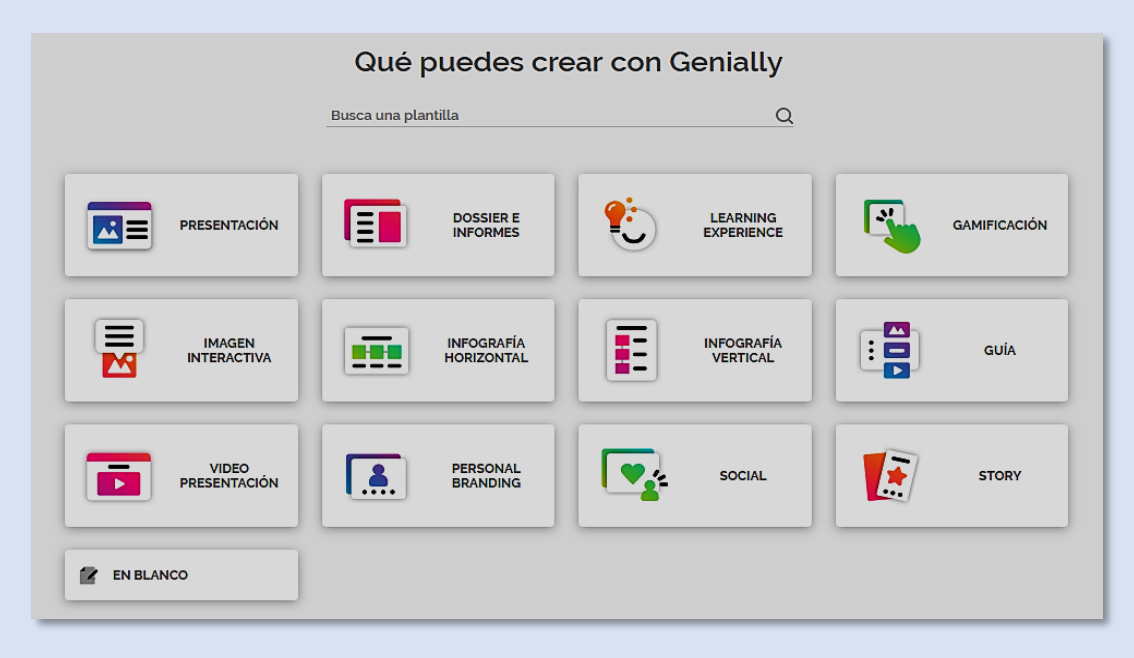

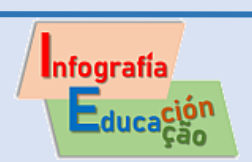

En la captura de pantalla anterior debes haber percibido que *Genial.ly* te permite preparar diversos tipos de materiales y actividades para diversificar y dinamizar tus clases. Los estudiantes también pueden elaborar materiales con esta aplicación, como imágenes interactivas, guías e infografías.

En el caso de las infografías puedes iniciar una desde cero, utilizando una página en blanco, pero es bueno que si no tienes experiencia, comiences por alguna plantilla que elijas entre las opciones gratis que te ofrece la aplicación.

Si eliges, por ejemplo, hacer una infografía vertical, el sistema te ofrece varias plantillas. Las plantillas *premium* están señalizadas con una marca amarilla. En la

parte superior de la pantalla puedes marcar que busque apenas las opciones gratis y así te ahorras un tiempo en la búsqueda y visualización.

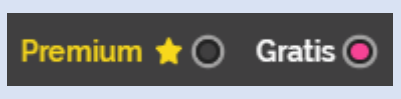

En el menú vertical e izquierdo que vemos en la imagen debajo percibirás que, en el caso de las infografías verticales, hay ejemplos genéricos, así como de procesos temporales (líneas de tiempo) y de listas.

En el caso de las infografías horizontales ofrece los siguientes subtipos: diagramas, síntesis, procesos temporales, listas y mapas.

Debido al tema, estilo y forma de estas plantillas, hay muchos ejemplos que puedes utilizar en el ámbito educacional.

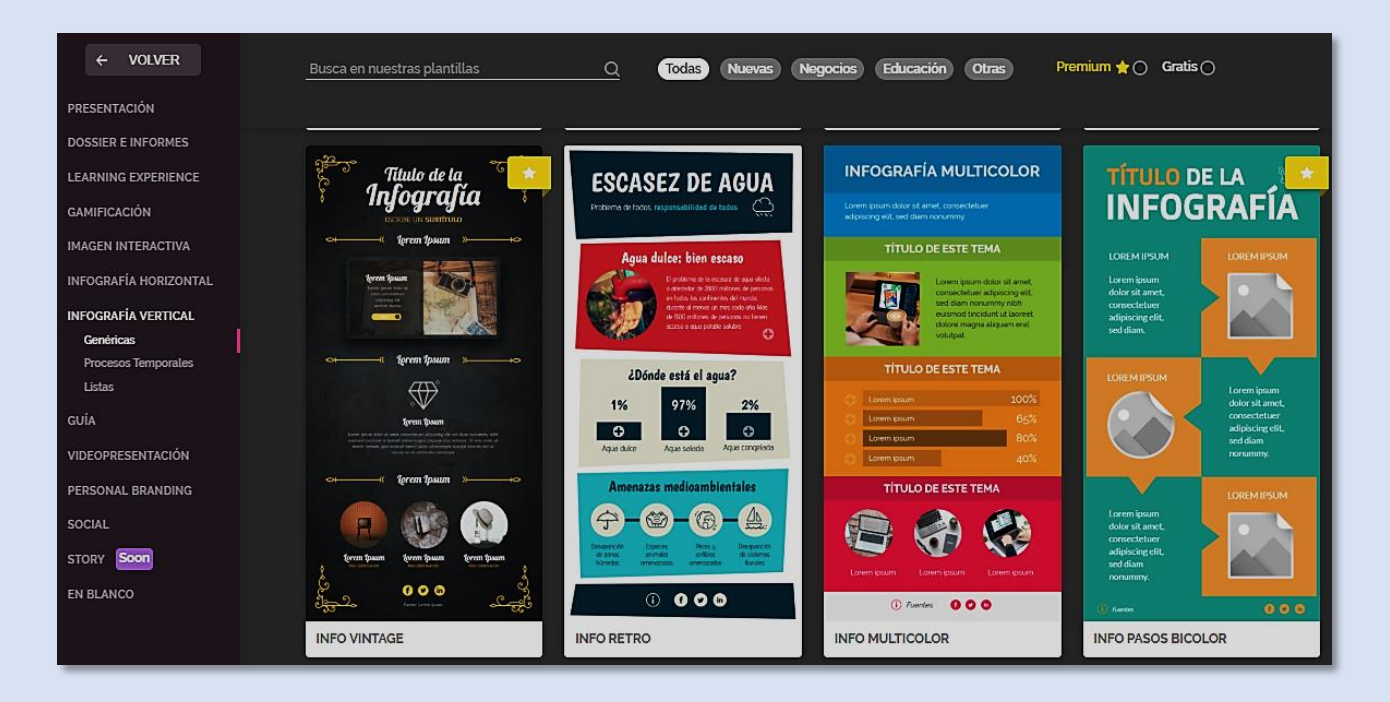

Con el plan gratuito que *Genial.ly* te ofrece puedes hacer tantas creaciones como desees y posee todos los recursos de interactividad y de animación de las

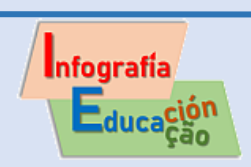

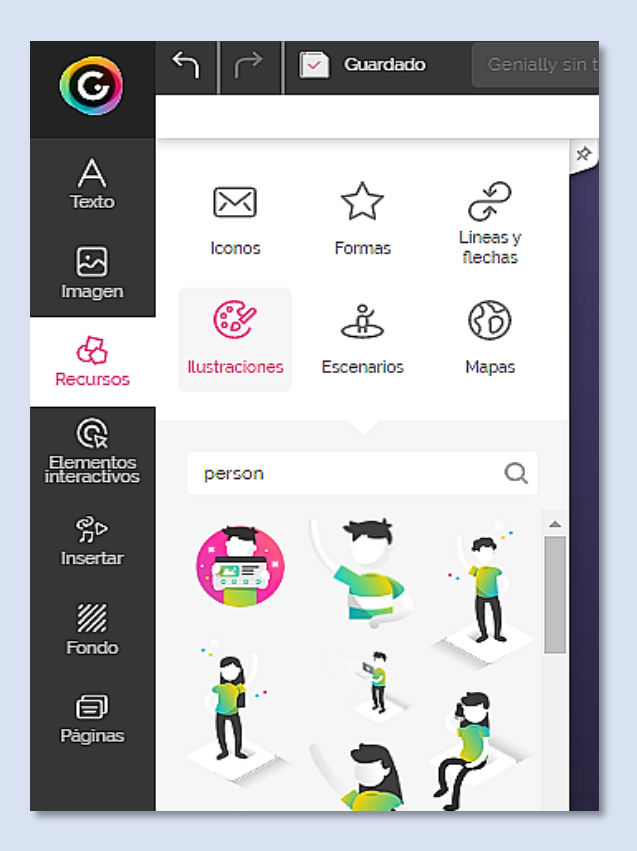

versiones de pago, pero no podrás descargar tus creaciones, solo compartirlas por tus redes sociales o insertarlas en tu sitio web.

Si lo comparas con *Piktochart* y *Canva*, tal vez vas a sentir falta de una mayor variedad de recursos como íconos, formas, líneas, flechas y mapas, pero debes saber que en la opción de ilustraciones hay más dibujos vectoriales a colores que puedes aprovechar en tus creaciones.

#### **Interactividad y animación**

La posibilidad de insertar diversos elementos animados e interactivos dentro de la infografía u otras creaciones que hagamos en *Genial.ly* marca una gran diferencia en comparación con *Piktochart* y *Canva*.

Por ejemplo, se pueden añadir a un botón cuatro tipos de interactividad, de forma que al pasar el ratón por encima se muestre una etiqueta o pequeño texto, o se abra una ventana si el contenido es mayor. Otras posibilidades es que se vaya a otra página dentro del mismo *Genial.ly* o que se abra un *URL* (enlace) en otra pestaña

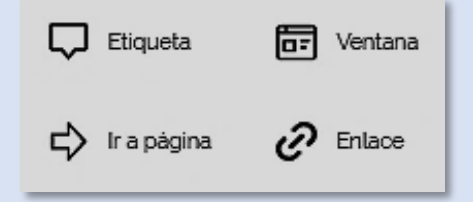

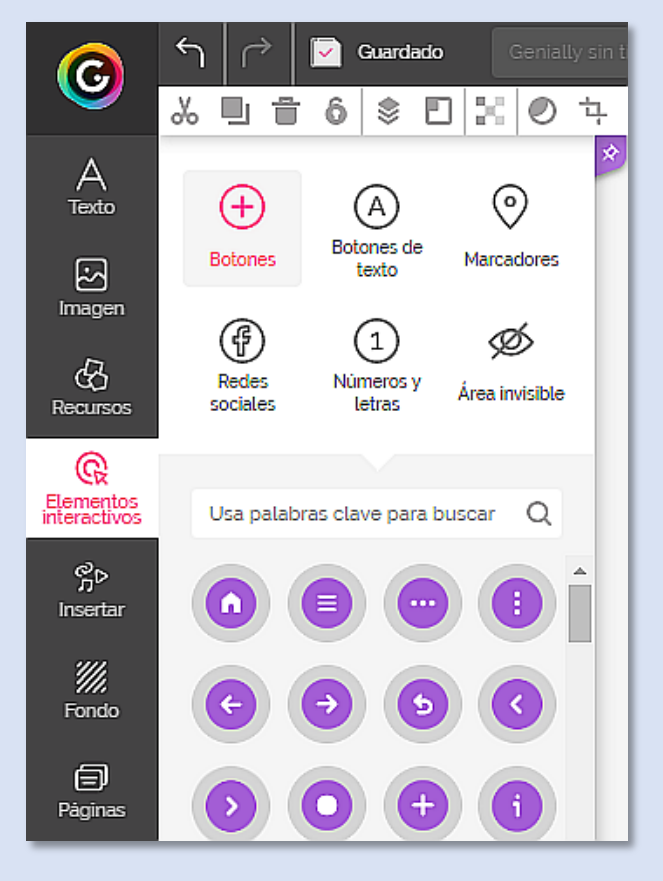

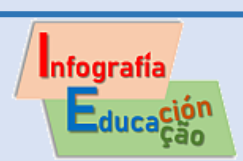

.

Si quieres añadir animación a un elemento normal, selecciónalo y haz clic sobre el ícono

Existen tres configuraciones: Animación, dirección y efecto.

**Animación** te permite seleccionar en qué momento quieres que se vea el efecto: en el momento en que el elemento entra en pantalla, en todo momento mientras el elemento está en la pantalla, cuando se le pasa el ratón por encima o cuando sale de la pantalla.

Si eliges una animación de "Entrada" o de "Salida" aparecerá el selector de **Dirección**, para elegir hacia dónde quieres que se mueva el elemento al entrar o salir de la pantalla.

**Efecto** te permite elegir cómo quieres que se mueva el elemento.

Tanto en las animaciones de "entrada" como de "salida" puedes configurar en qué momento quieres que empiece a moverse el elemento.

Observa que en la imagen el efecto *zoom* está

configurado para aparecer después de un segundo que estés visualizando la imagen.

Configura la animación con el efecto que desees y haz clic sobre cualquier punto de la pantalla cuando termines para que se cierre el menú lateral de animación.

En cualquier momento puedes comprobar cómo está quedando tu trabajo y cómo funcionan los efectos. Para eso haces clic sobre el ícono con el ojo que está en el menú superior y accederás a la vista previa.

Cuando consideres listo tu trabajo le das al botón de "Listo" y ya podrás compartir en tus redes sociales o enviar por e-mail el enlace a la infografía que has creado.

En sentido general, las posibilidades que ofrece *Genial.ly*, junto al diseño de la interface, que le dan un aspecto moderno, sumado a su estilo dialógico y juvenil, hacen que esta aplicación sea conveniente para la creación de infografías y otras actividades interactivas por parte de los docentes y sus alumnos.

**▪▪▪▪▪▪▪▪▪▪**

### l Infografía

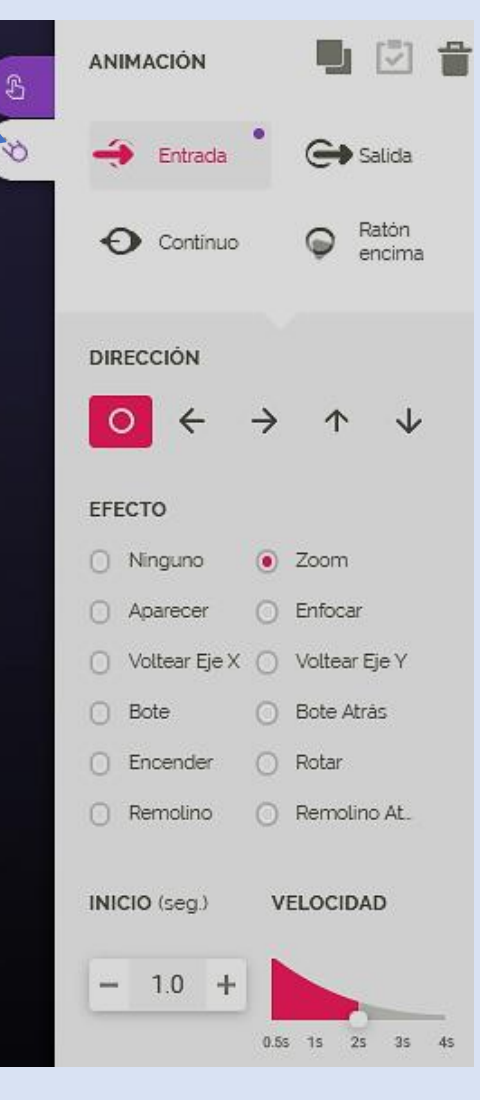

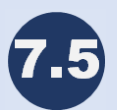

**Consejos generales a la hora de crear una infografía**

### **1- Haz un borrador en papel**

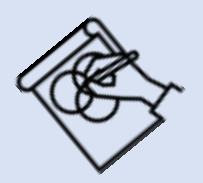

No es imprescindible, pero como decíamos más arriba, es muy recomendable que crees primero en papel el borrador o bosquejo con los datos reunidos que quieres poner en la infografía y el diseño que le quieres dar, para que sepas así cuántos bloques de información tendrás que crear y la disposición general aproximada de cada bloque. También debes pensar en cómo vas a diferenciar los bloques (por medio de colores o fondos diferenciadores), qué tipo de borde tendrán (puntillado, color blanco, otro color, sin borde, etc.)

Veamos un par de esquemas con una posible estructura básica de dos infografías diferentes.

### **Ejemplos de estructura de los bloques de información en dos tipos de infografías.**

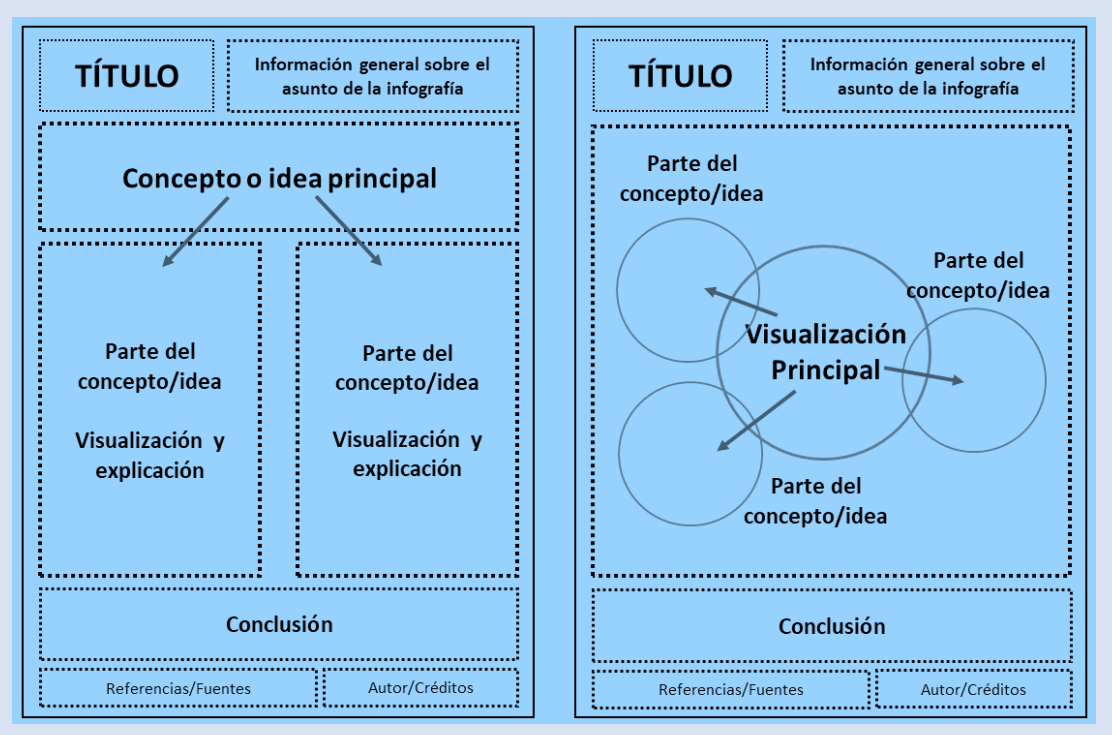

Fuente: NUHOĞLU KIBAR; AKKOYUNLU (2017, p. 27), adaptado y traducido.

En esos dos ejemplos predomina la estructura vertical, pero en el de la izquierda, las partes del concepto o idea están en dos bloques paralelos, mientras que en el de la derecha hay una disposición radial.

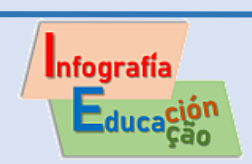

Estas no son las únicas posibilidades, pues, por ejemplo, cada bloque pudiera ponerse uno debajo del otro.

En realidad hay muchas posibilidades de organización de las infografías.

La planificación de los bloques de la infografía con los datos que hayas reunido, dependerá del objetivo y el tipo de infografía que vayas a crear, del tipo de contenido que vas a presentar en cada bloque y también del público meta y de la forma en que será vista la infografía (impresa o por Internet, para verla en las pantallas de los teléfonos móviles, etc.).

En el ejemplo siguiente de una infografía organizada verticalmente, verás que hay cuatro grandes bloques, diferenciados principalmente por sus colores. El primero, de color azul, fue destinado al título y el primer párrafo con la introducción. El segundo bloque, con un color verde claro, muestra una lista, acompañada de íconos, con los requisitos del nuevo profesional de la cuarta revolución industrial. También hay un dibujo vectorial de una persona, con destaque por tamaño, de forma que ese y el título de la infografía, son los puntos visuales con más destaque dentro de la composición. El tercer bloque, de color naranja claro, muestra dos profesiones que ganarán importancia, mientras que el cuarto bloque, de color azul como el primero, reúne, por un lado, las referencias utilizadas, y en el otro lado, el autor o productor de la infografía.

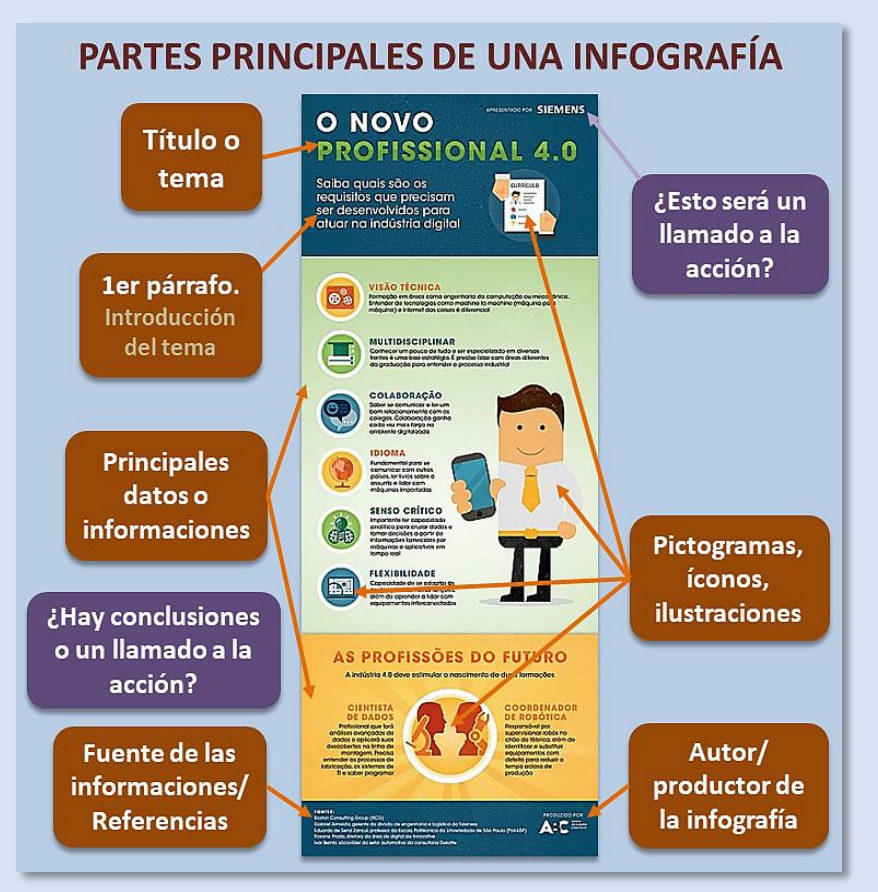

Fuente de la infografía de ejemplo:<https://abr.ai/2DzBRZy>

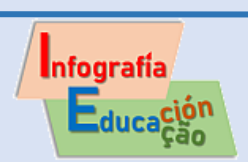

### **2- Limpia y organiza tus datos**

Los datos numéricos crudos que hayas reunido y que quieres presentar en la infografía deberás organizarlos y limpiarlos para visualizar de forma mejor y más eficaz los resultados que quieres mostrar.

Esta representación del proceso de organización de los datos me parece genial y creo que ayuda a explicarlo.

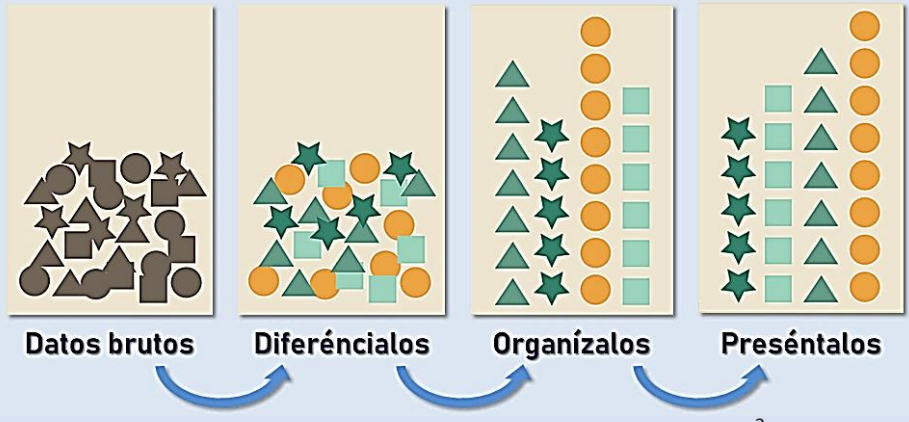

Fuente: Cheshier (2014) adaptado y traducido.<sup>2</sup>

### **3- Piensa en el tipo de infografía. ¿Cuál tipo de infografía escogerás?**

En el **módulo 2** de este curso hemos conocido varias clasificaciones y una lista con quince tipos de infografías. Algunas de las más comunes son: comparativas, visualización de números, listas, línea de tiempo, con base en datos, con base en mapas y paso a paso. ¿Ya lo recuerdas?

Ahora, retomaremos esos conocimientos pensando en la planificación de la infografía.

Existen otras listas de categorías que pueden auxiliarte en esa tarea.

La regla <6><6> del pensamiento visual de Roam (2013) orienta la elección de la infografía más adecuada por medio de seis preguntas:

<sup>&</sup>lt;u>.</u> 2 Una representación visual semejante, y también muy creativa, fue hecha por *Hot Butter Studio* en 2012 utilizando fichas del juego Lego. Mírala aquí: <https://visual.ly/community/infographic/how/what-infographic>

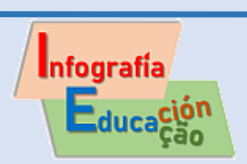

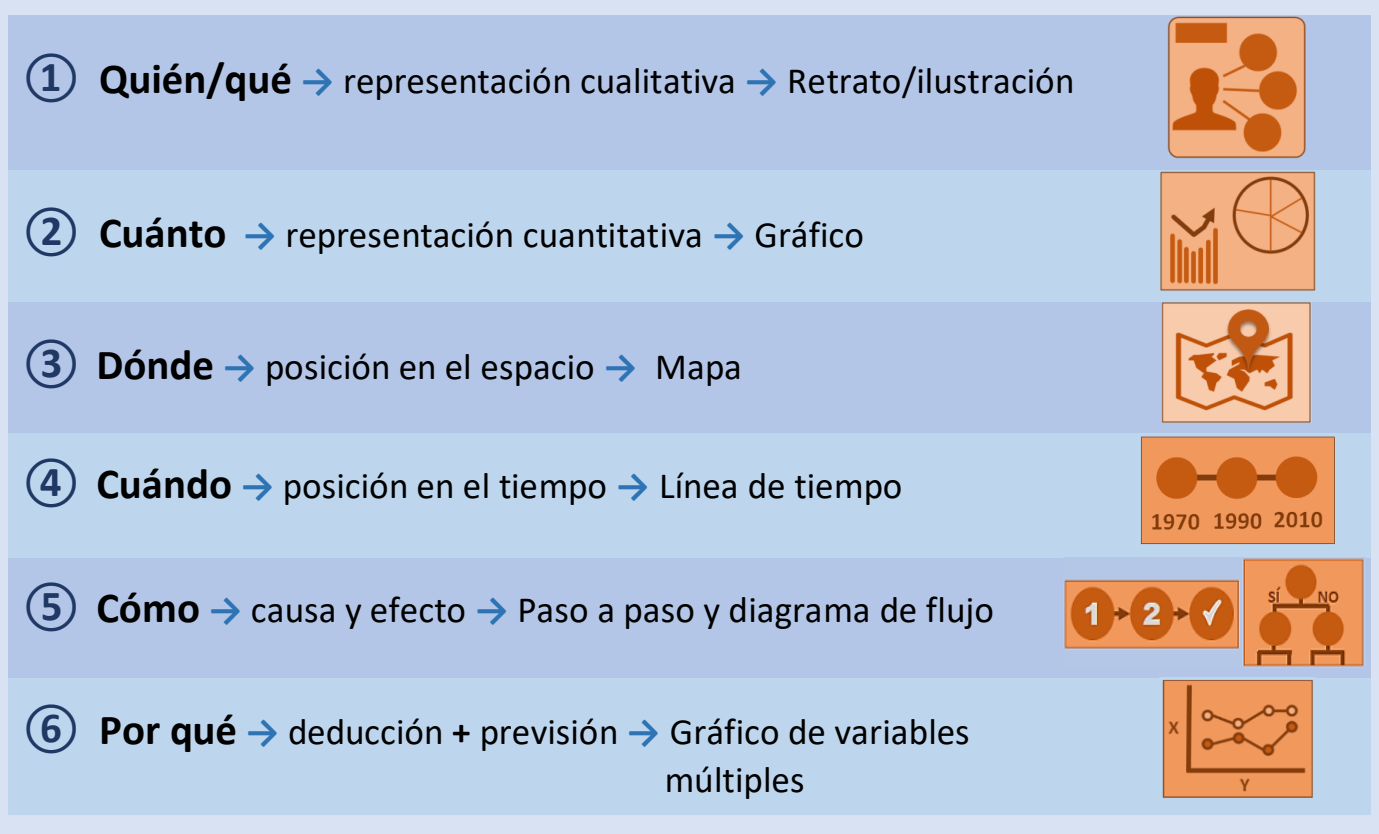

Fuente: Roam (2012, p. 128) adaptado y traducido.

Por su claridad, esta regla <6> <6> es muy utilizada por los docentes, pero otras clasificaciones y consejos también te pueden ser muy útiles, como la de Caetano y Ribeiro (2014), quienes proponen una clasificación de las demandas de representación de conocimiento y brindan caminos para la creación de infografías para enseñanza y aprendizaje. Vale mucho la pena que conozcas ese texto.

También Alves y Aguiar (2017) produjeron otro modelo esquemático de organización de la información en las infografías que puede ayudarte en la clasificación o la construcción de las infografías impresas. Como material primario de análisis utilizaron infografías publicadas en la revista brasileña *Superinteressante*.

El modelo, fue denominado por la sigla **L.O.T.C.H**., donde las letras corresponden a cada categoría en portugués.

 $\blacklozenge$ 

En la página siguiente verás ese modelo adaptado al español.

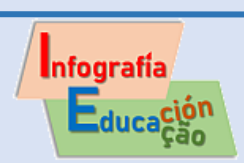

### ¿Cómo clasificar o planificar una infografía según su finalidad?

# El modelo **L. O. T. C. J.**

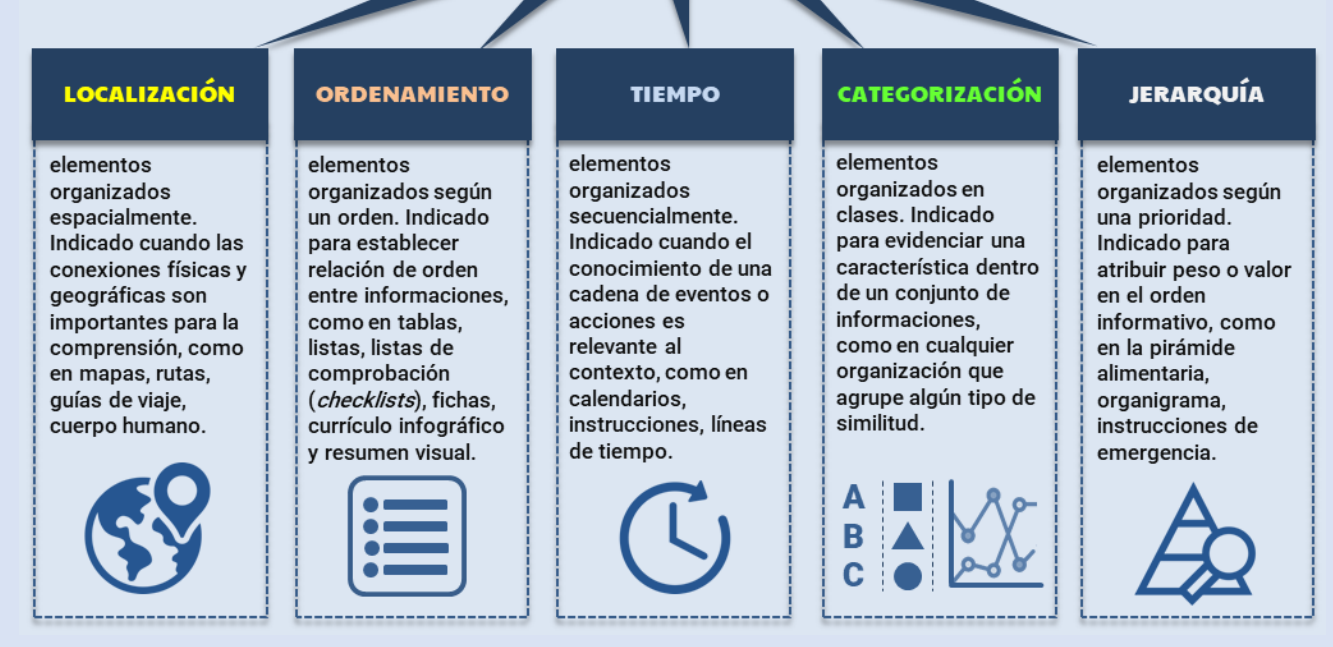

Fuente: Alves y Aguiar (2017, p. 282) adaptado y traducido.

El destacado infografista brasileño Mario Kanno también nos ofrece otras recomendaciones muy útiles sobre cómo hacer una infografía:

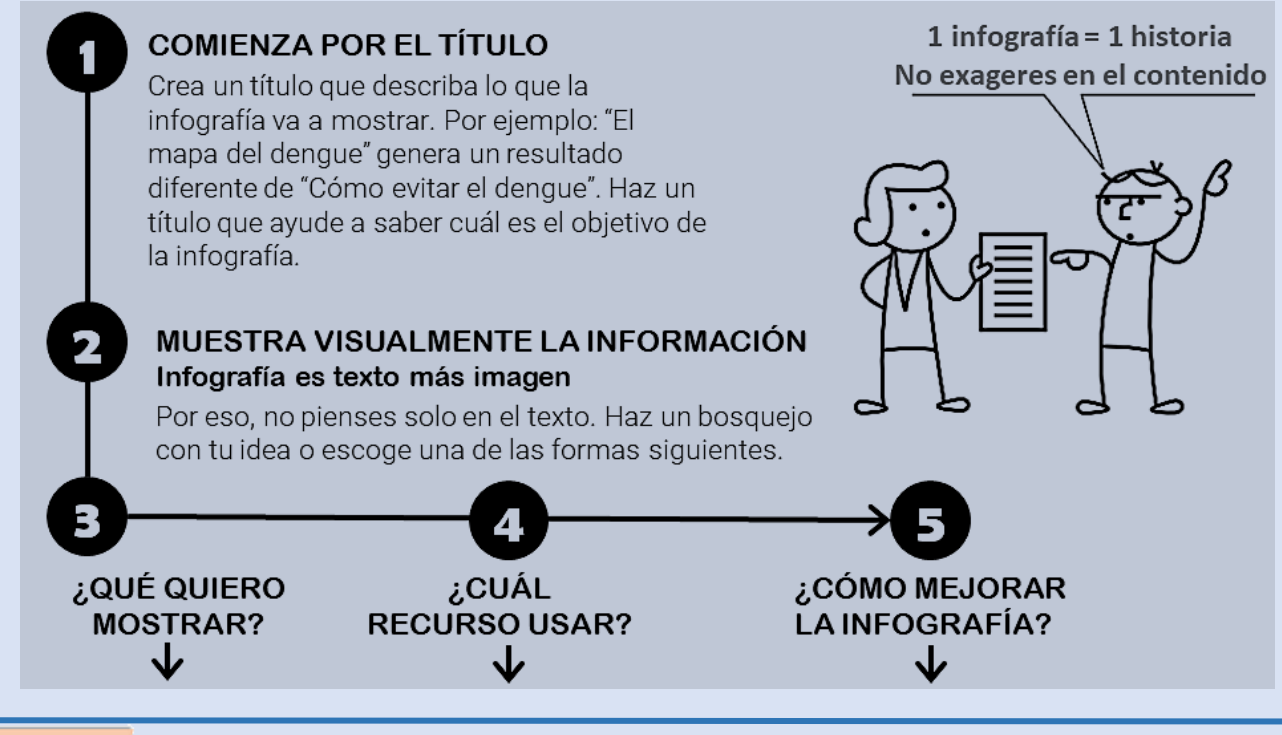

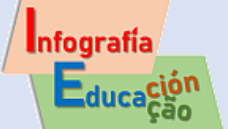

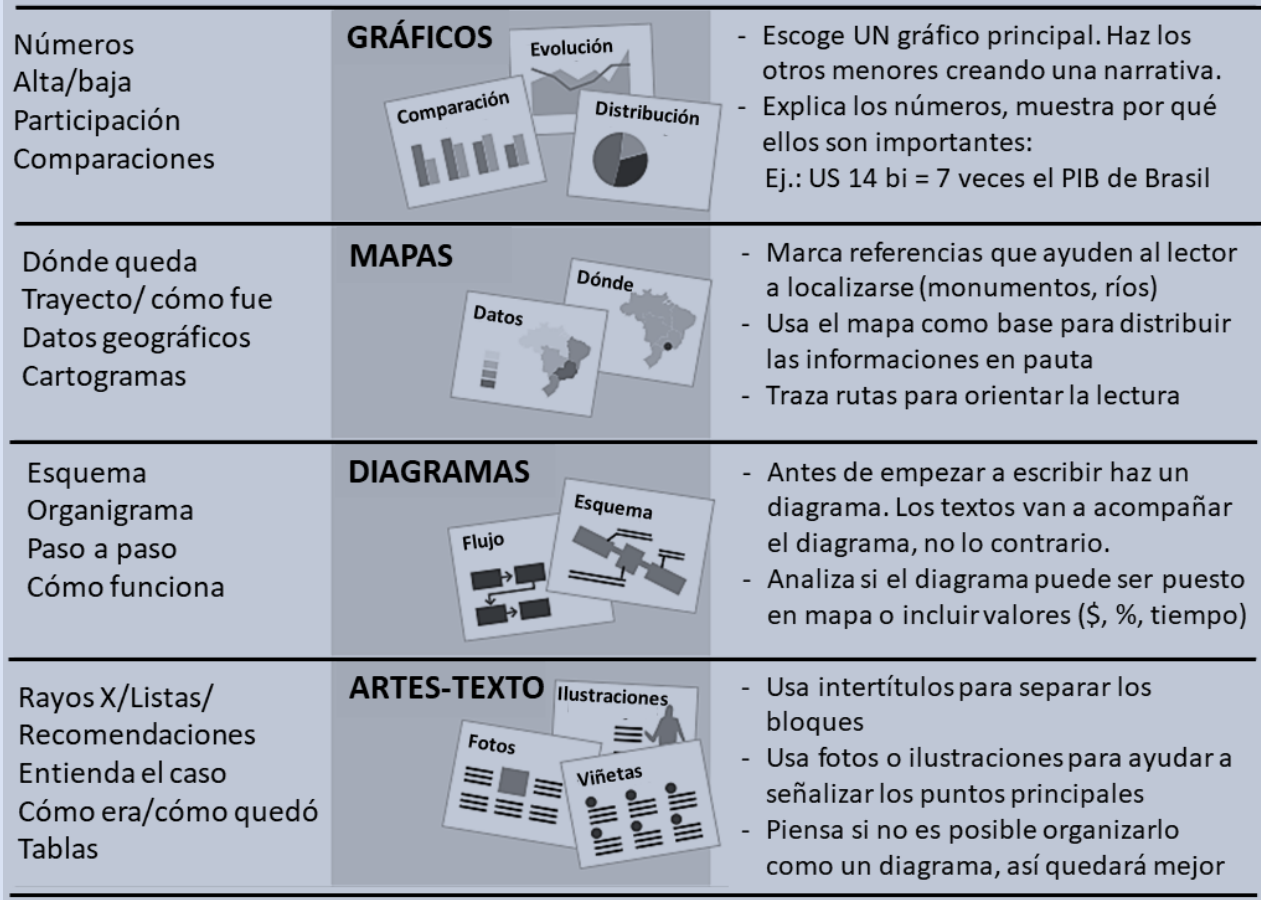

Fuente: Kanno (2013, p. 148) traducido.

### **4- Ponemos aquí otras recomendaciones bien generales:**

## PARA CONSTRUIR UNA BUENA INFOGRAFÍA

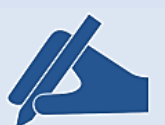

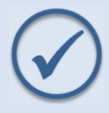

Mira varios ejemplos de infografías, principalmente del mismo tipo que piensas construir.

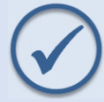

Intenta contar una historia con la infografía. No es solo colocar datos, sin poner un título y una introducción.

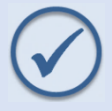

Investiga en varias fuentes. Reúne los datos e informaciones y piensa en la mejor formar de representación.

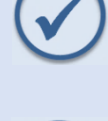

Menos es más. No ponga demasiadas informaciones en tu infografía. Olvídate de los adornos visuales.

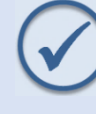

Busca ilustraciones adecuadas. Casi siempre los dibujos vectoriales simplificados son mejores que las fotografías.

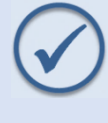

No utilices textos grandes. Reduce las frases y bloques de información. No es poner toda la información, es poner lo más esencial e ilustrativo.

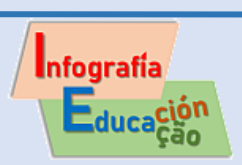

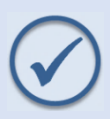

Haz un bosquejo en papel con la estructura general de la infografía y la localización de los bloques de información.

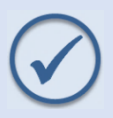

Armoniza el conjunto. Verifica los tamaños, posición y relación entre cada elemento.

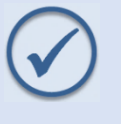

Usa bien los espacios en blanco. "Deja respirar al texto", o sea, no pongas todos los elementos demasiado juntos.

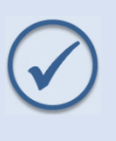

Pídele a otra persona que vea la infografía que has producido y si no entiende algo, modifícala. También puedes hacer varias versiones a ver cuál queda mejor.

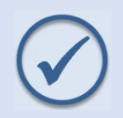

Revisa el texto varias veces. No puede haber errores en la redacción o la ortografía. Cerciórate que el corrector de texto automático no está en portugués.

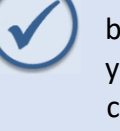

Si crees que la infografía no está buena es porque todavía no está lista y debes intentar mejorarla. Pídele consejo al profesor y colegas y modifícala hasta que quedes satisfecho con el resultado.

### **5- Cómo evaluar una actividad de producción de infografías**

El uso de una rúbrica de evaluación proporciona una serie de criterios de evaluación más transparentes y eficaces, con los cuales es reducida la subjetividad de la evaluación. Los parámetros de evaluación contemplados son negociados y acordados entre el profesor y los alumnos. La rúbrica de evaluación puede ser entendida también como una evaluación formativa que guía el trabajo de los alumnos.

Este es un ejemplo de rúbrica de evaluación preparada para un trabajo con infografías en la escuela:

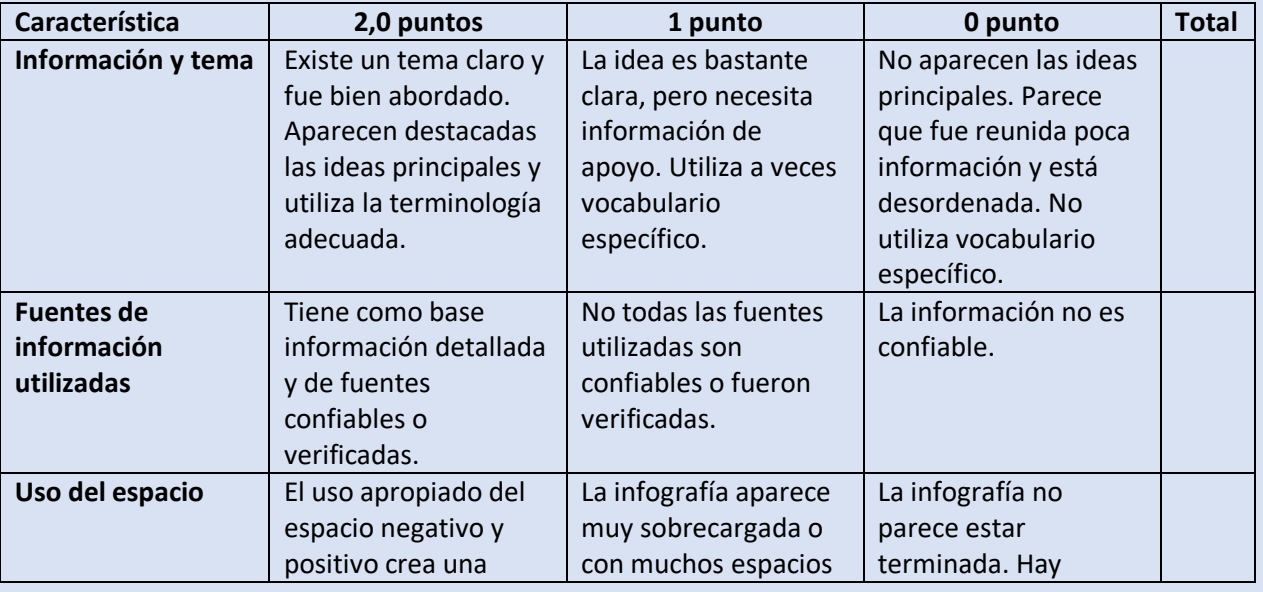

### **Rúbrica para evaluación de la infografía**

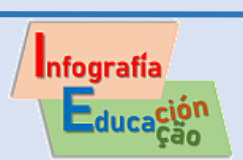

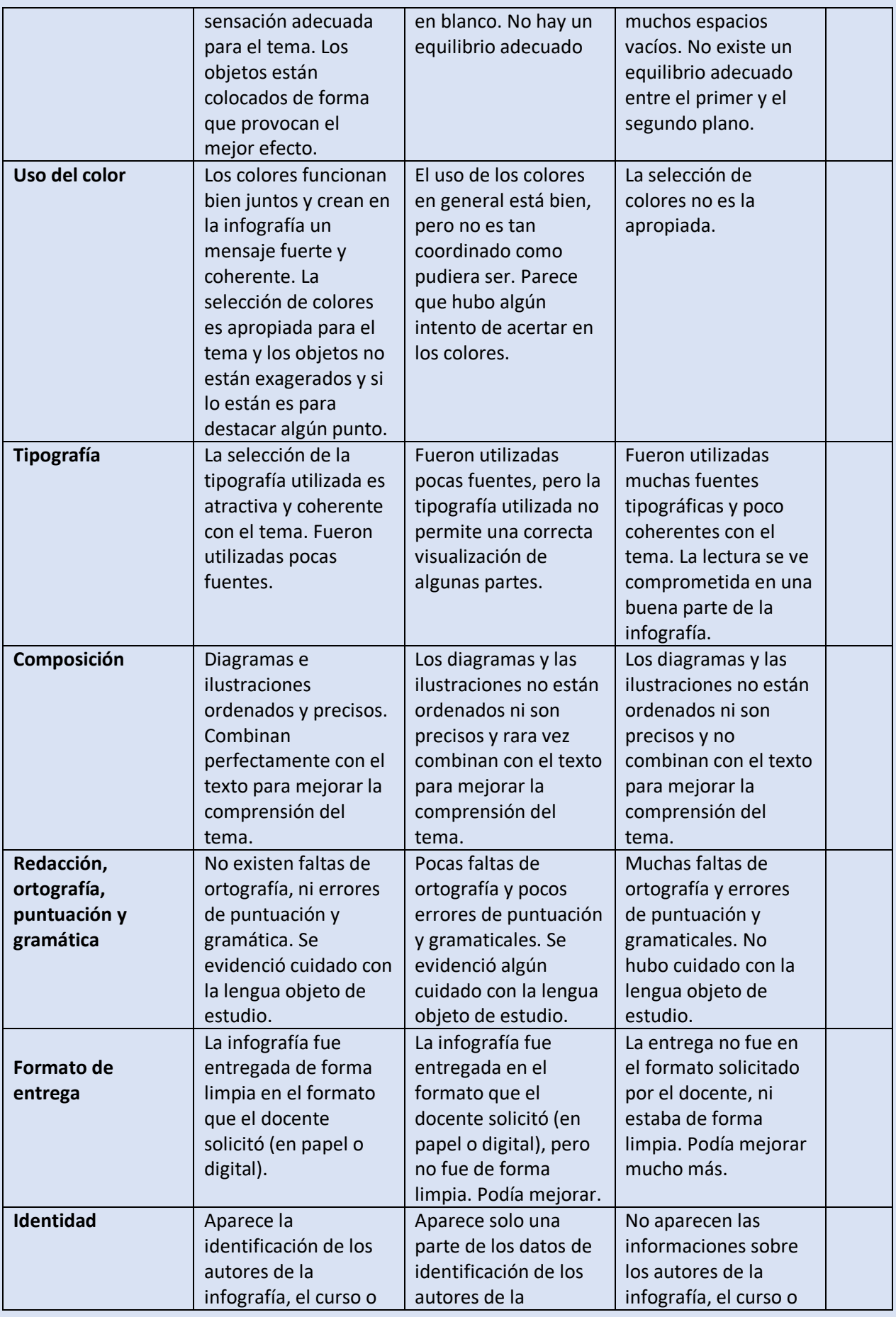

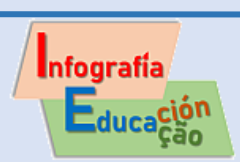

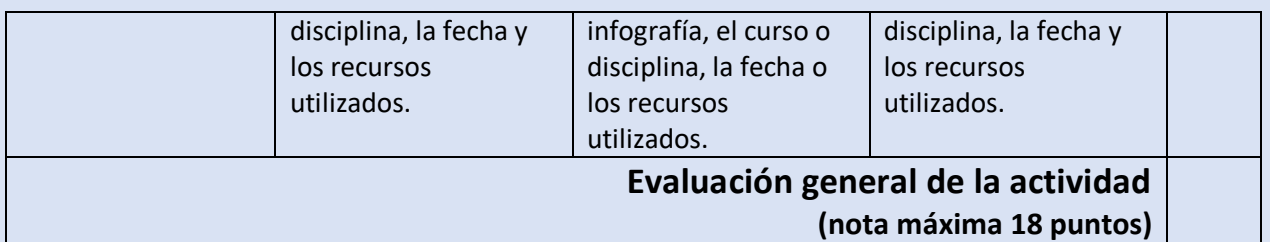

#### **▪▪▪▪▪▪▪▪▪▪**

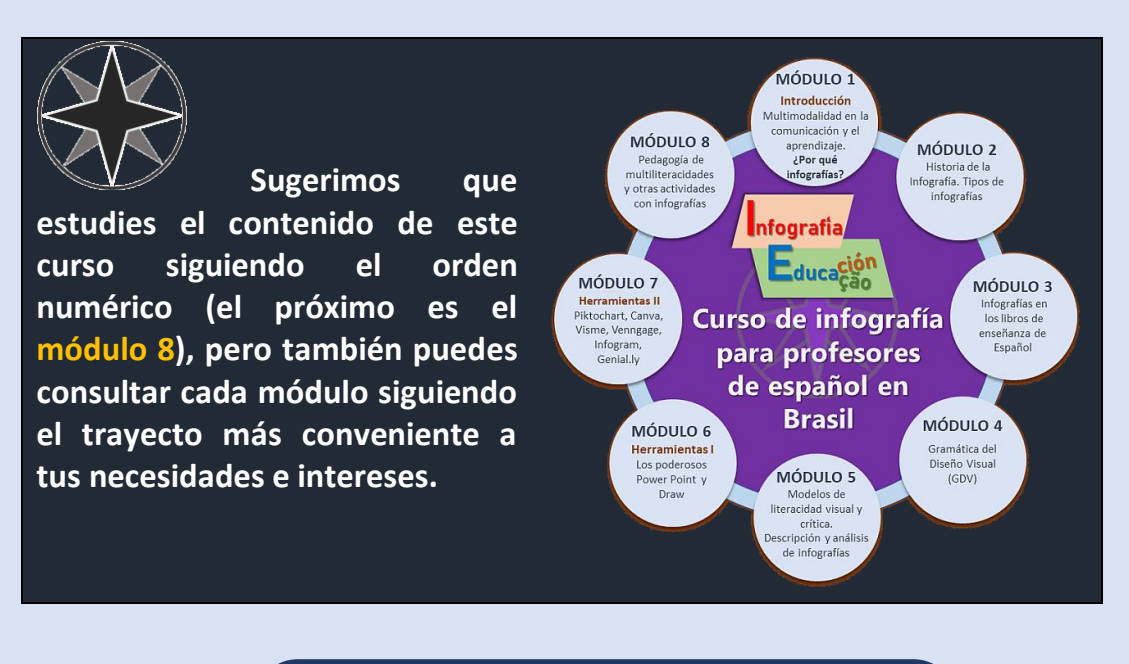

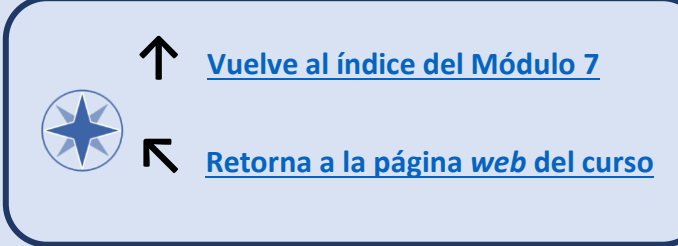

### **Referencias**

ALVES, Gabriel Ferreira; AGUIAR, Michelle Pereira. Modelo esquemático para classificação e categorização sintática da infografia impressa. **Infodesign**, v. 14, n. 2, p. 273-284, 2017. <https://infodesign.emnuvens.com.br/infodesign/article/view/607>

CAETANO, Lélia; RIBEIRO, Luís Otoni Meireles. Referencial para design de infográficos digitais aplicáveis na educação profissional e tecnológica. **Revista** 

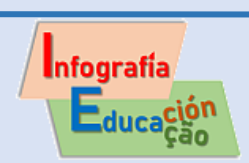

**Tempo e Espaços em Educação**, v. 14, p. 103-115, 2014. <http://www.seer.ufs.br/index.php/revtee/article/view/3457>

CAMARGO, Maria. **Os 9 principais tipos de modelos de infográfico e quando usá-lo**s. Venngage, 26 jul. 2018. [https://pt.venngage.com/blog/modelos-de](https://pt.venngage.com/blog/modelos-de-infografico/)[infografico/](https://pt.venngage.com/blog/modelos-de-infografico/)

CHESHIER, Kira. **How Infographics Will Save the World**. Undergraduated Research Day 2013, University of Wyoming, 2013.

[http://repository.uwyo.edu/cgi/viewcontent.cgi?params=/context/ugrd/article/1](http://repository.uwyo.edu/cgi/viewcontent.cgi?params=/context/ugrd/article/1382/type/native/&path_info) [382/type/native/&path\\_info=](http://repository.uwyo.edu/cgi/viewcontent.cgi?params=/context/ugrd/article/1382/type/native/&path_info)

DOMICIANO, Marcus Aurelius Lopes. **A condução da informação da linguagem científica ao infográfico**. Dissertação (Mestrado) - Universidade Estadual Paulista (UNESP). Faculdade de Arquitetura, Artes e Comunicação, Bauru, 2017. <https://repositorio.unesp.br/handle/11449/152630>

KANNO, Mário. **Infografe**. Como e porque usar infográficos para criar visualizações e comunicar de forma imediata e eficiente. Infolide.com: São Paulo, 2013

**[https://docs.google.com/uc?id=0B9kS1RFWQQFjRjlkLTF1NzFNNUE&export=do](https://docs.google.com/uc?id=0B9kS1RFWQQFjRjlkLTF1NzFNNUE&export=download) [wnload](https://docs.google.com/uc?id=0B9kS1RFWQQFjRjlkLTF1NzFNNUE&export=download)**

NUHOĞLU KIBAR, Pınar; AKKOYUNLU, Buket. Fostering and assessing infographic design for learning: the development of infographic design criteria, **Journal of Visual Literacy**, v. 36, n. 1, p. 20-40, 2017. <http://dx.doi.org/10.1080/1051144X.2017.1331680>

ROAM, Dan. **The Back of the Napkin**: Solving Problems and Selling Ideas with Pictures. Portfolio Trade, 2013

ROAM, Dan. **Desenhando negócios**: como desenvolver ideias com o pensamento visual e vencer nos negócios. Rio de Janeiro: Elsevier, 2012.

**▪▪▪▪▪▪▪▪▪▪▪▪▪▪▪▪▪▪▪▪▪▪▪▪▪▪▪▪▪▪▪▪▪▪▪▪▪▪▪▪▪▪▪▪▪▪▪▪▪▪▪▪▪▪▪▪▪▪▪▪▪▪▪▪▪**

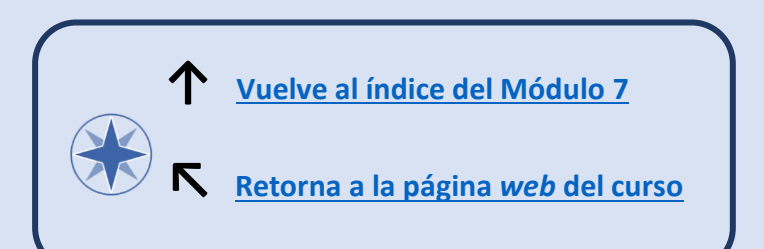

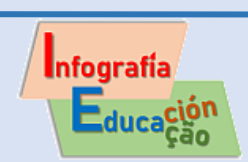